# **Procedure tot inschrijvingsaanvraag voor deelname aan selectiewedstrijden en EFC/FIE wedstrijden.**

Elke inschrijvingsaanvraag, voorheen ingediend via het Google formulier, zal vanaf heden gebeuren via het Ophardt platform met behulp van de functionaliteit pre-inscriptions (voorinschrijvingen).

Het principe blijft ongewijzigd:

- Inschrijvingsaanvraag indienen (pre-inscription via Ophardt)
- Toekenning door de nationale topsportcommissie (KBFS)
- Annulatie zonder boete mogelijk voor de limietdatum, of met medisch attest. De regelgeving kan u in detail nalezen in het reglement toelating selectietornooien en FIE/EFC tornooien. (via fencing-belgium.be/sport)

Elke schermer die een inschrijvingsaanvraag via Ophardt wil registreren heeft hiervoor een eigen Ophardt-account nodig. Voor minderjarige schermers kan het account beheerdworden door een ouder. (één Ophardt-gebruikersaccount kan meerdere schermers beheren)

Om dit te doen moet de schermer (of zijn ouder) een gebruikersaccount aanmaken. Nadien moet de club valideren dat dit account verantwoordelijk is voor het beheren van de gegevens en de voorinschrijving (pré-inscription) van deze schermer.

Hieronder vindt u een leidraad voor het aanmaken van een Ophardt-account.

Als u al een Ophardt-gebruikersaccount hebt, kunt u uw voorregistraties rechtstreeks vanuit uw account uitvoeren. Hieronder vindt u de gebruikershandleiding van Ophardt vóór registratie.

Uiteraard blijven wij ter beschikking om uw vragen te beantwoorden:

 $1$ 

 [tijl.rimbaut@vlaamseschermbond.be](mailto:%20%20tijl.rimbaut@vlaamseschermbond.be) 

# **Inhoud**: Manuel Ophardt

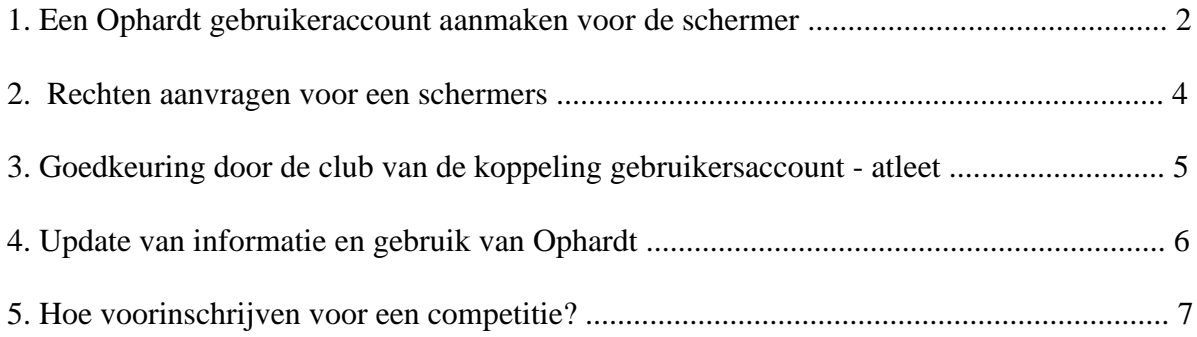

# **1. Een Ophardt gebruikeraccount aanmaken voor de schermer**

- Ga naar https:// fencing.ophardt.online/en/home
- Kies uw taal (Frans of Engels) en klik op "créer un compte"

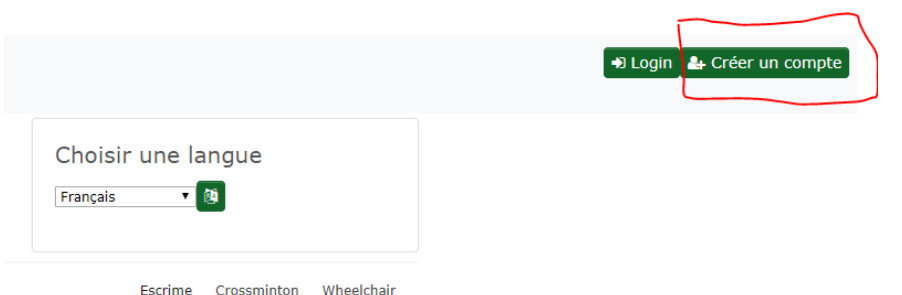

- Vul het formulier in
- Na validatie ontvangt u een bevestigingsmail. Volg de link om uw account te activeren.
- Wanneer u zich nadien aanmeldt bij Ophardt moet u eerst de GDPR voorschriften accepteren alvorens toegang te krijgen tot alle functies. U kan de privacyrechten accepteren aan de rechterkant van uw scherm.

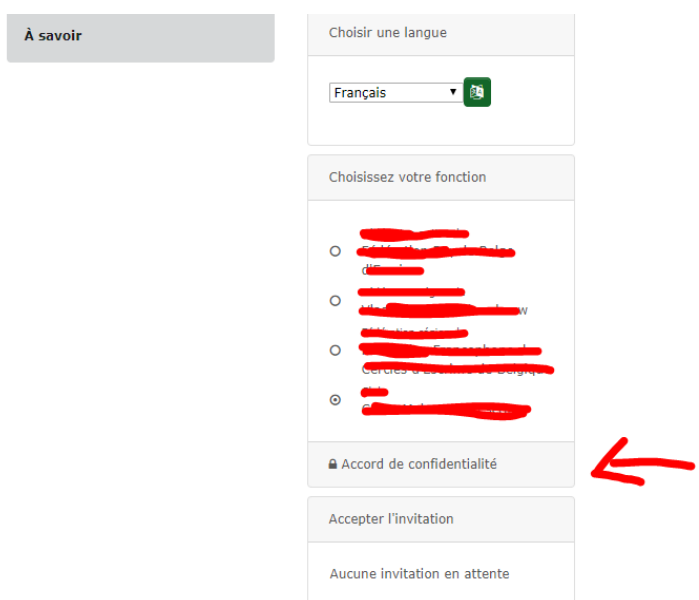

Vervolgens heeft u toegang

tot de functies in Ophardt bv. GSM nummer bijwerken,

bijhouden inschrijvingen, opvolgen klassement,…)

Gelieve uw gebruikersnaam en wachtwoord goed bij te houden.

### **2. Rechten aanvragen voor een schermer**

Van zodra u een gebruikersaccount heeft gemaakt, moet het account gekoppeld worden aan één of meerdere schermers (uzelf of uw kind)

• Klik in Ophardt vanaf uw startpagina op de groene knop rechtsonder. Als de knop niet zichtbaar is opent u de functie door op uw account rechtsboven in het scherm te klikken en vervolgens "modifier mon utilisateur" te kiezen.

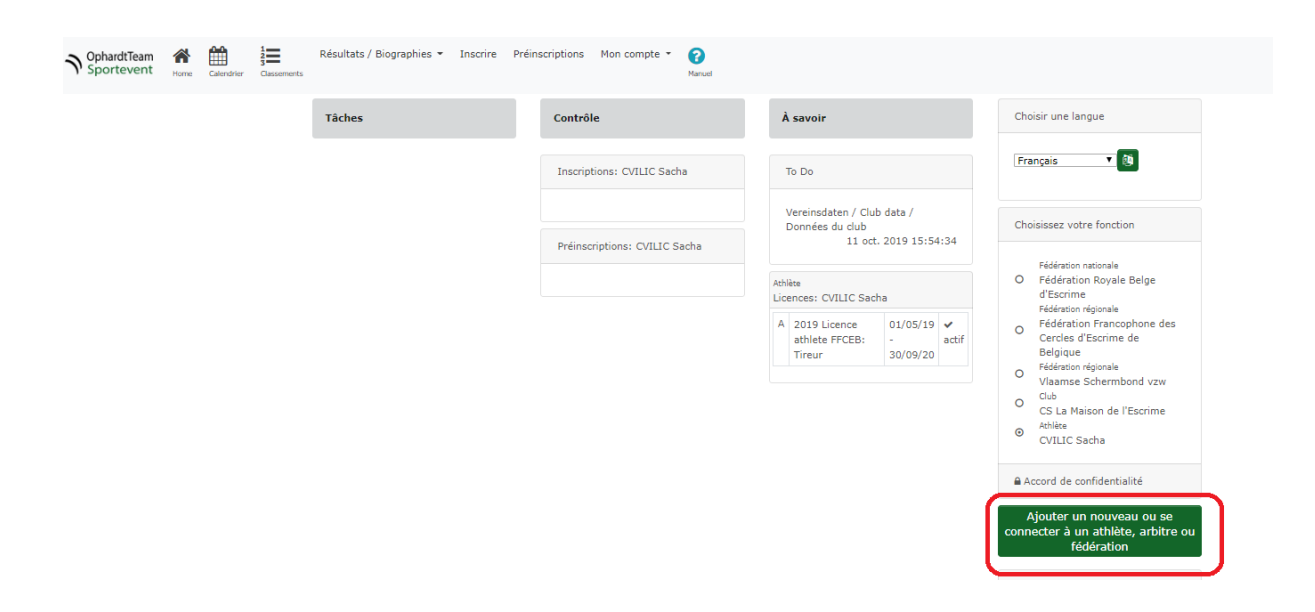

- Klik op de groene knop + "associer le compte avec l'athlète"
- Voer de voor -en achternaam in en klik op "rechercher des athlètes existants"

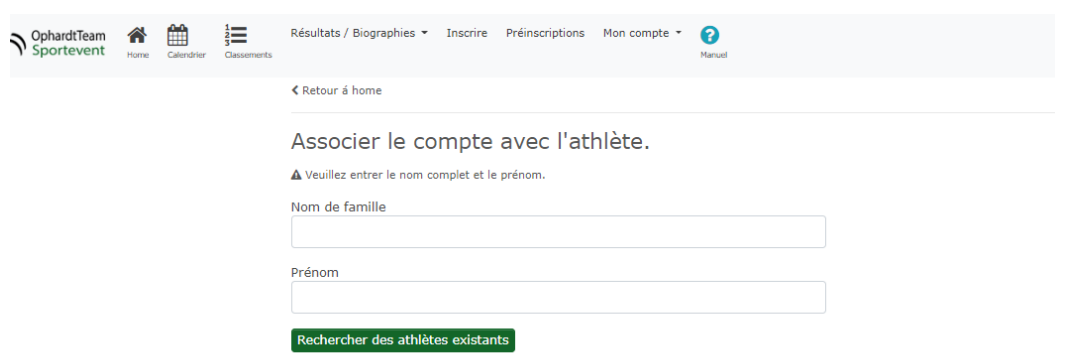

Door deze actie wordt het koppelingsverzoek gestart en moet de club het verzoek valideren voordat het effectief is. Stuur een mail naar de clubverantwoordelijke zodat die op de hoogte is van je verzoek.

# **3. Goedkeuring door de club van de koppeling gebruikersaccount - atleet**

Als clubverantwoordelijke moet u een gebruiker (schermer zelf of een ouder) valideren zodat die het account van de schermer kan beheren.

Dit kan op twee manieren:

#### Methode 1

Wanneer de gebruiker zijn account al heeft aangemaakt en de koppeling met een atleet aanvraagt, ziet de clubverantwoordelijke zijn verzoek bij "compte-athlète"

1. Kies in Ophardt vanaf uw startpagina "Mon club" < "demande d'utilisateur en attente"

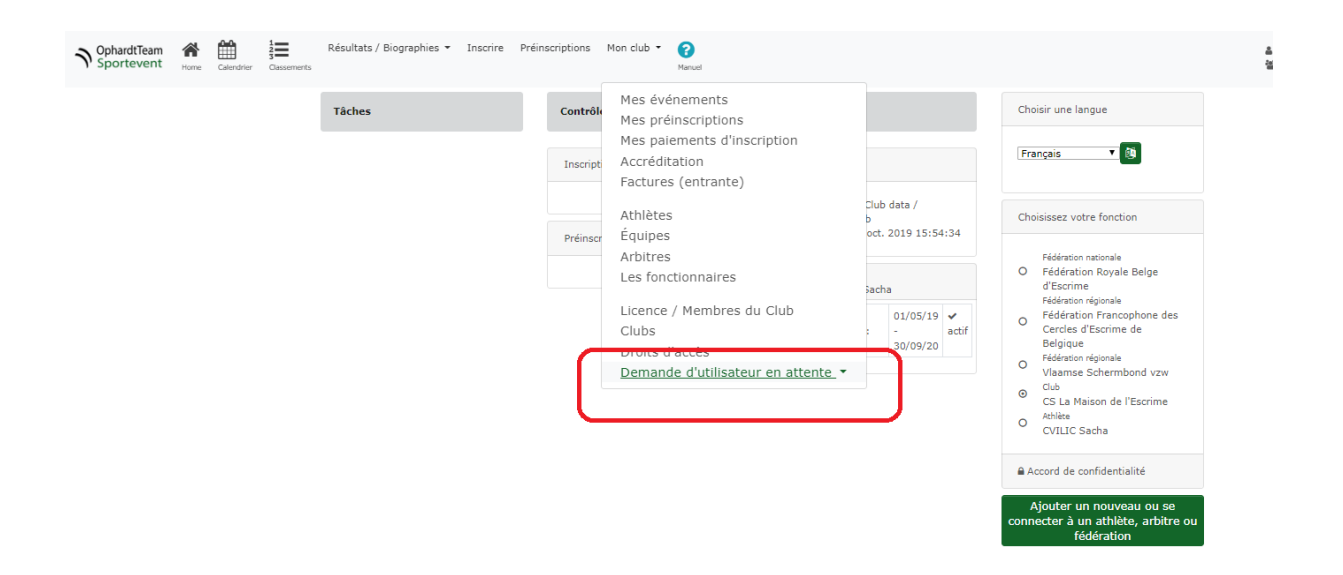

Gelieve de aanvragen met de nodige aandacht goed te keuren. Vanaf nu kan de gebruiker de fiche van de schermer bijwerken, voorinschrijvingen uitvoeren,…

#### Méthode 2

1. Selecteer de betreffende atleet in de lijst met atleten in uw club.

2. Controleer of het e-mailadres van de contactpersoon in het atleetformulier correct is (letterpictogram).

3. Klik op de envelop. In dit geval wordt een e-mail verzonden naar de ontvanger, waarin wordt voorgesteld direct een Ophardt-gebruikersaccount aan te maken, dat automatisch aan de atleet wordt gekoppeld.

 $\overline{5}$ 

# **4. Update van informatie en gebruik van Ophardt**

Zodra een gebruikersaccount aan zijn atleet is gekoppeld, wordt de gebruiker dringend verzocht zijn informatie te controleren en mogelijk aan te vullen zodat deze altijd correct en volledig is.

- Ga naar https://fencing.ophardt.online/fr/login
- Voer uw gebruikersnaam en wachtwoord in
- Kies in het menu "mon compte" voor "mes données

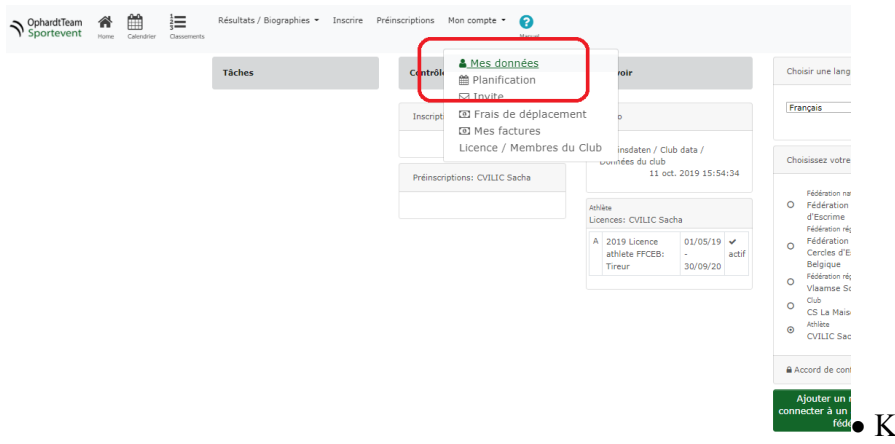

<sup>ster a un</sup> Klik op het icoon "éditer"

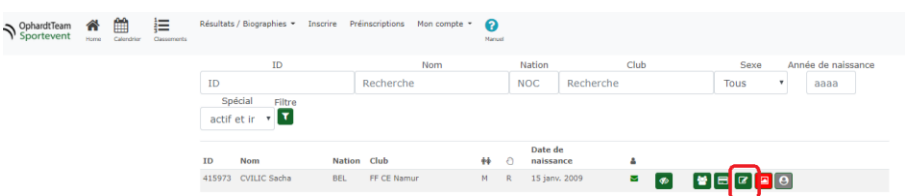

U kan volgende gegevens

invullen of wijzigen indien nodig:

- ➢ Links-of rechtshandig
- ➢ Adres
- ➢ Telefoon
- ➢ Email

Sommige informatie, zoals naam, geboortedatum en nationaliteit, kunnen niet rechtstreeks gewijzigd worden. De correcties die moeten worden aangebracht moet u melden in het veld "wijzigingsverzoek/requête de changement" in het bewerkingsformulier van de atleet en sla het formulier op. De systeembeheerder van Ophardt valideert vervolgens de gevraagde correcties.

U kan volgende parameters tonen of verbergen: privacyinstellingen, bibliografie, foto.

 $\overline{6}$ 

### **5. Hoe voorinschrijven voor een competitie?**

• Surf naar uw account via: https://fencing.ophardt.online/fr/login

De schermer of de ouder beschikt over zijn eigen account

- Controleer voordat u zich registreert of uw gegevens up-to-date zijn.
- Kies het tabblad "pré-inscriptions"

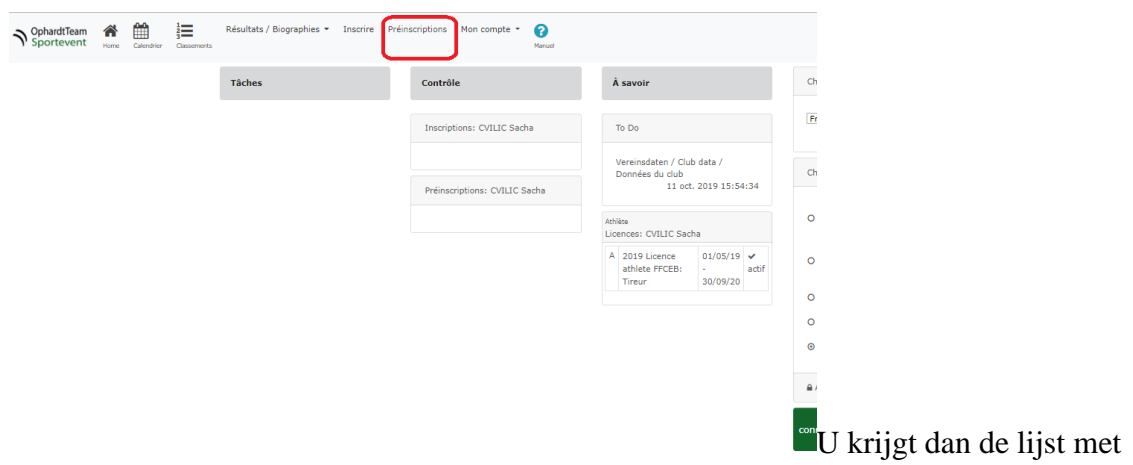

competities waarvoor u zich vooraf kunt registreren.

Om uw zoekopdracht te verfijnen, kunt u bijvoorbeeld de datum of de stad opgeven en beginnen met zoeken op deze filters.

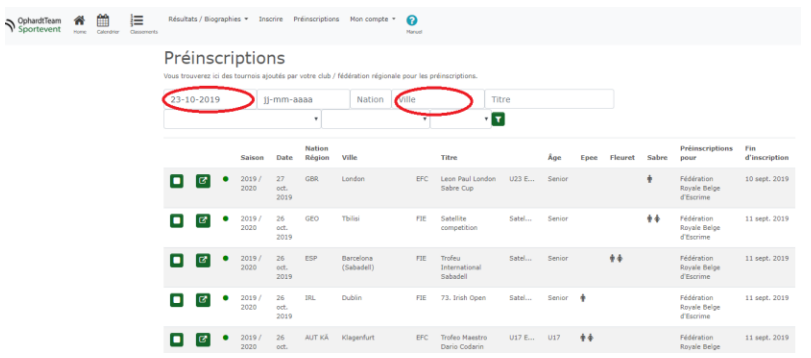

de voorinschrijvingen zijn gesloten of nog niet open

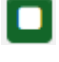

via deze knop bekijkt u de uitnodiging van de competitie

Via deze knop gaat u verder met de voorinschrijving. De datum rechts geeft de

limietdatum en dus het einde van de voorinschrijvingen weer.

• Klik op naast het tornooi waarvoor u zich wenst aan te melden.

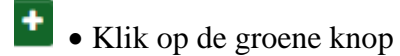

 $\ell$ pée Hommes Senior Individuel

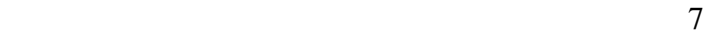

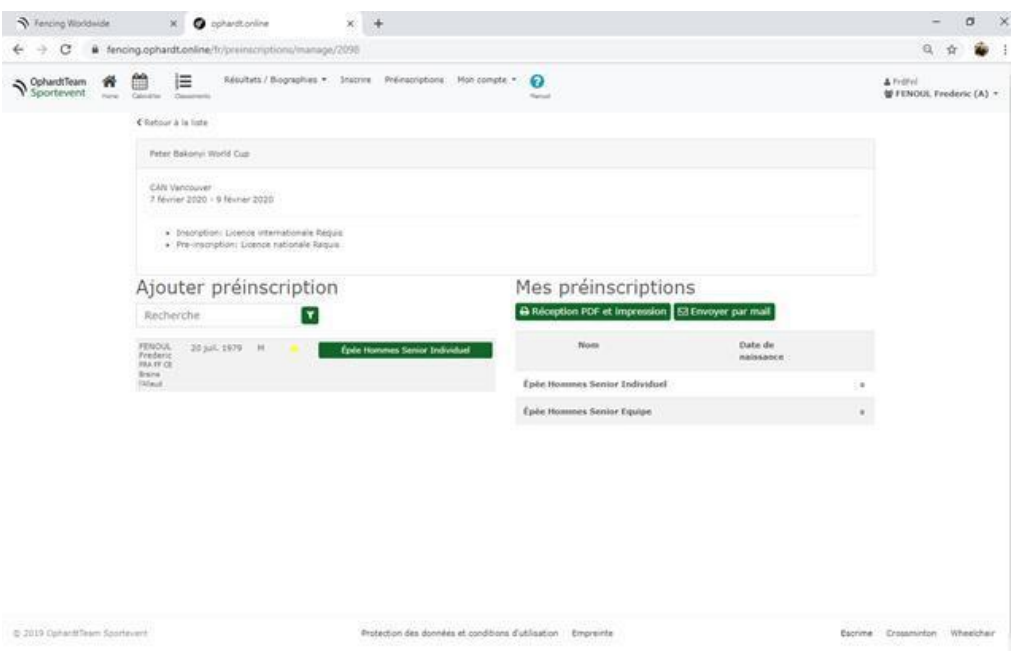

Zorg ervoor dat je de juiste competitie selecteert als er meerdere competities zijn tijdens dit tornooi (bijvoorbeeld degen and floret).

De gemaakte voorregistratie verschijnt aan de rechterkant van het scherm en wacht op validatie door de KBFS.

Als uw preregistratie niet onmiddellijk wordt weergegeven, vernieuwt u de pagina of keert u terug naar de startpagina.

Afhankelijk van het type tornooi worden de pre-registratietermijnen 4 tot 8 weken voor het toernooi ingesteld.

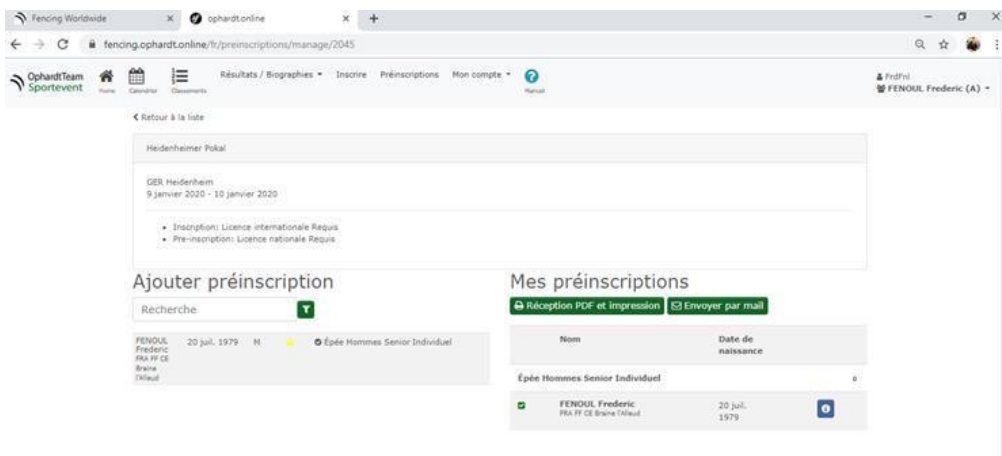

Annulatie van de inschrijving

Een voorinschrijving kan rechtstreeks geannuleerd worden in Ophardt tot de deadline voor de preregistratie. Na deze de deadline worden aanvragen toegekend of afgewezen door de nationale topsportcommissie volgens het selectiereglement.

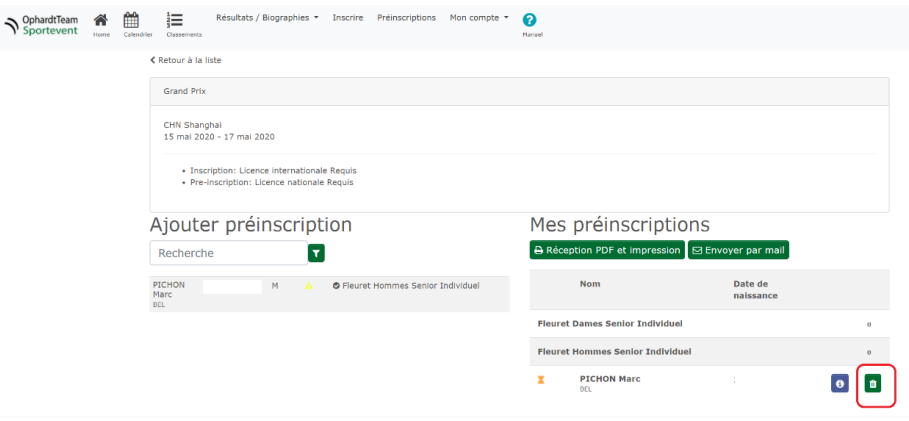

Klik op de prullenmand

om je uit te schrijven.

Voor elk verzoek tot uitschrijving na de registratiedeadline, moet een e-mail worden verzonden naar international@fencing-belgium.be (geen annulering mogelijk via Ophardt). De annuleringsregels en mogelijke boetes zijn beschreven in het reglement toelating tot selectiewedstrijden en FIE/EFC tornooien.( [http://www.fencing-belgium.be/sport\)](http://www.fencing-belgium.be/sport)

Volg de status van uw (voor)inschrijving

Op uw startpagina kunt u de status van uw pre-registratie volgen.

Deze status zal veranderen wanneer de nationale topsportcommissie de toelatingen voor de selectietornooien heeft toegekend/afgewezen.

Vanaf het tabblad Agenda/Calendrier kunt u op elk gewenst moment de voorregistraties voor een bepaalde wedstrijd volgen.

• Kies vanuit uw account voor de kalender/calendrier

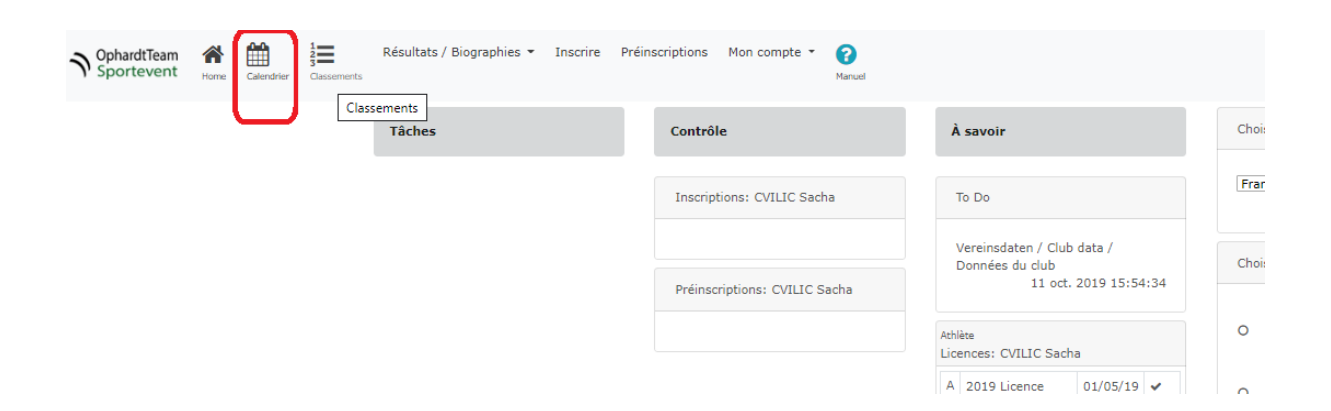

• Selecteer het gewenste tornooi en klik op "voir la liste d'inscription"

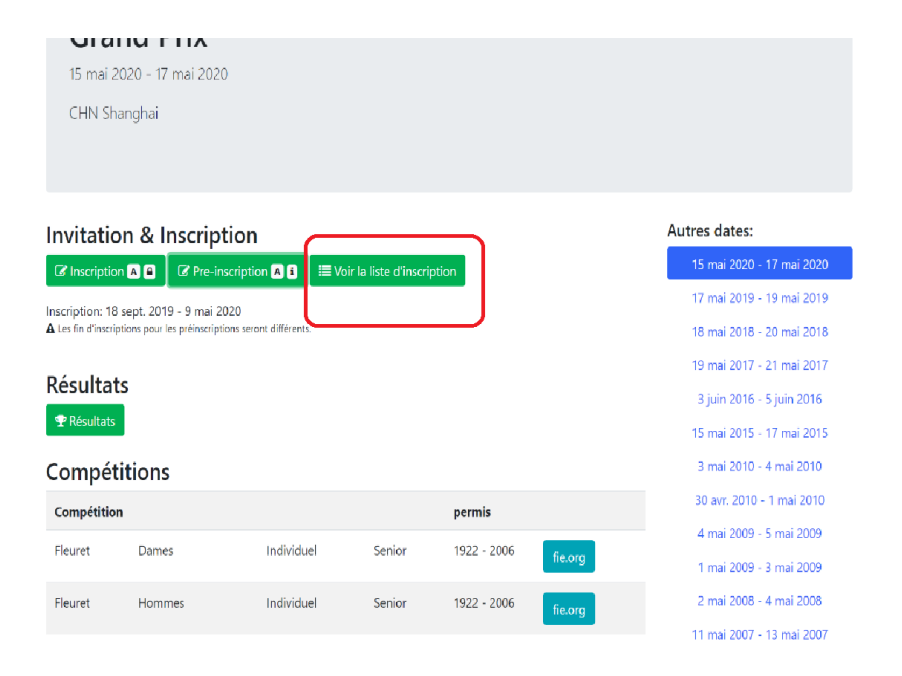